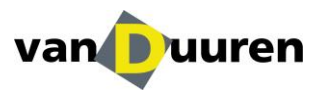

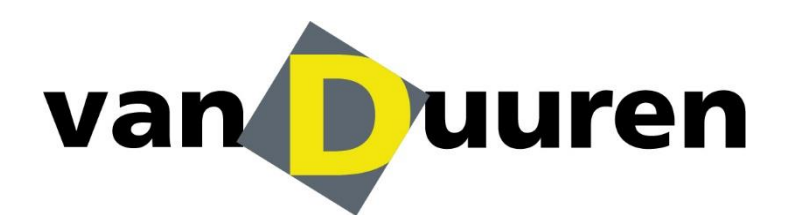

**Manual Web booking Van Duuren my.vanduuren.com**

**Versie 3.0**

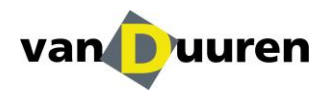

# **1. Registration and logging in**

This is the manual for the Track & Trace and web booking environment of Van Duuren Districenters. On our customer portal, you can easily book and track your consignment.

### **Step 1.1**

Before you can log in to our client portal, you need an account. Van Duuren will arrange this for you. You will receive three emails:

- Containing your username;
- Confirmation that your account has been activated;
- Confirmation of your personal password;

#### **Step 1.2**

In order to log in, go to the website:<http://my.vanduuren.com/> Then, log in with your username or e-mail address and your password.

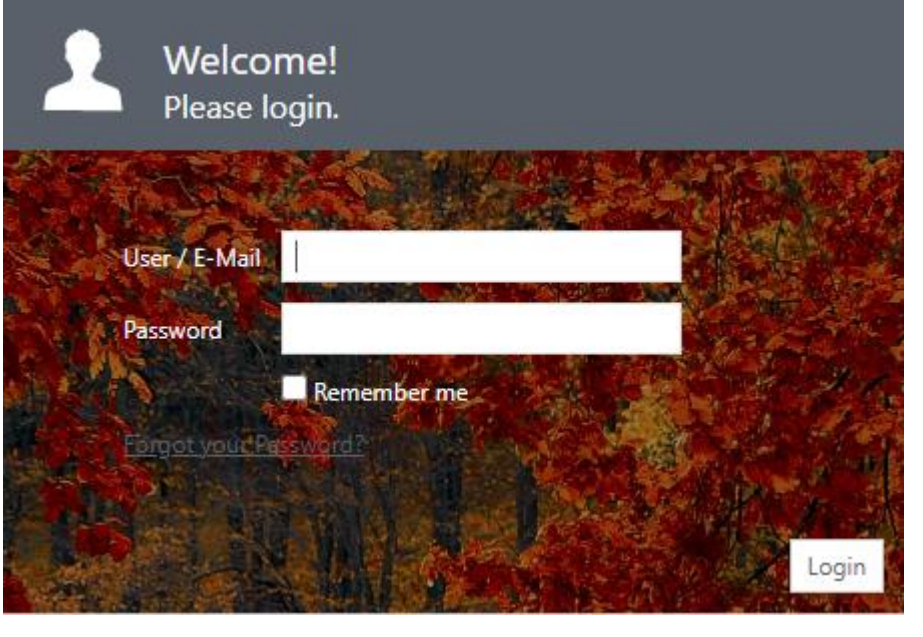

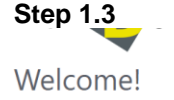

**G** Aline  $\overline{\mathbf{v}}$  **EN**  $\overline{\mathbf{v}}$  **⊙** 10:12:39

At the top right, the bar shows which account you are logged in under, which language is selected and the current time, day and date.

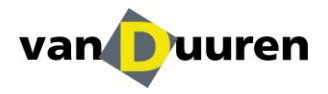

# **2. Book new assignment**

### **Step 2.1**

The screen below appears automatically after logging in:

# Welcome!

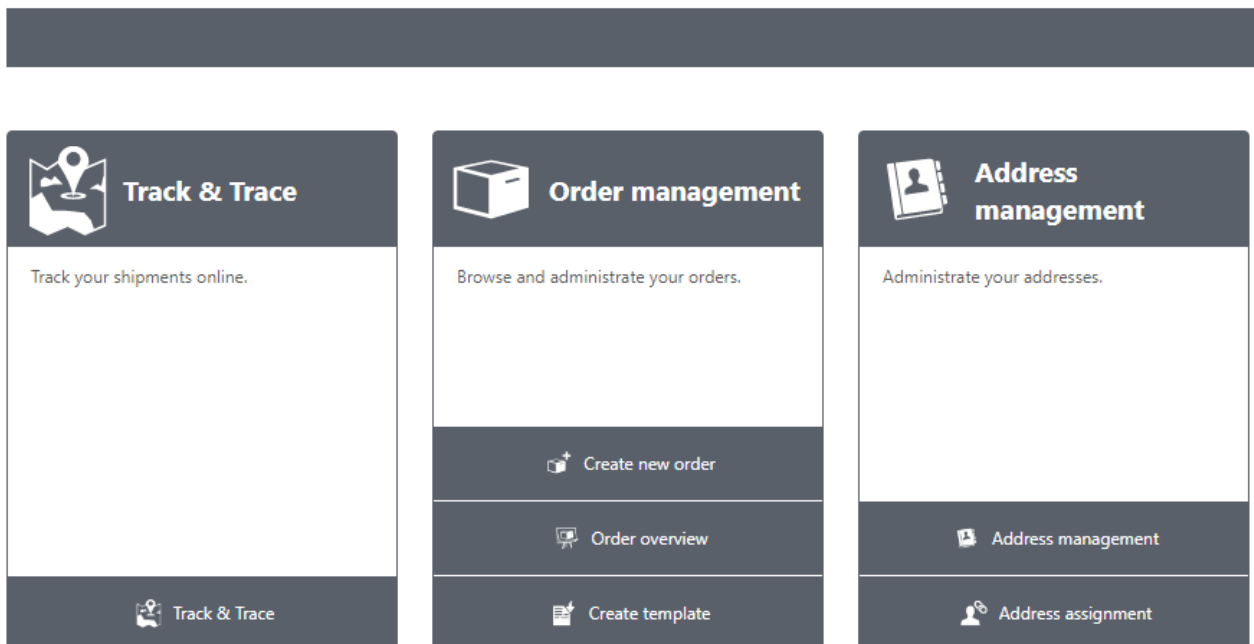

# **Step 2.2**

After clicking on the **'Order Management'** tile, you will be taken to the screen below.

Here you will see several information blocks that will provide you with the necessary information. Click on the first tile **"Create new order"** to book an order.

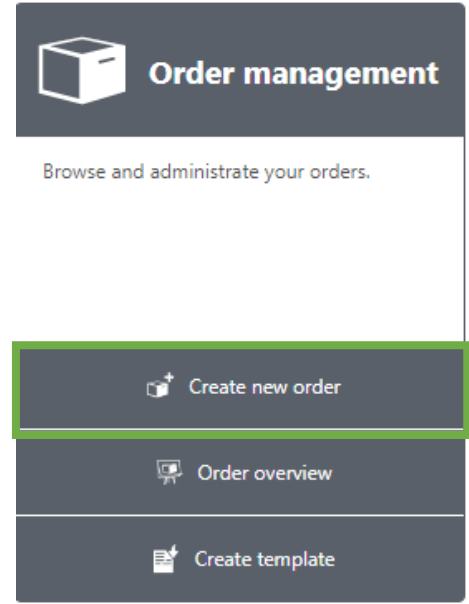

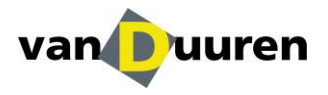

### **Step 2.3**

The screen below will appear. All fields will be briefly explained. The fields marked with an \* are mandatory.

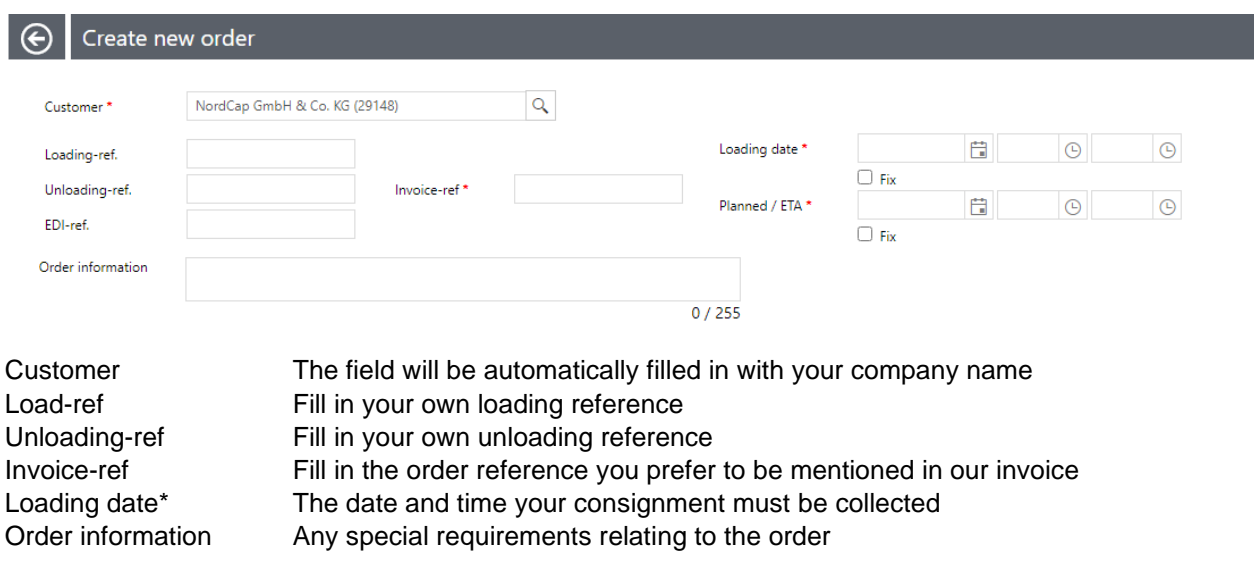

In the second part of the screen, you will see the first tab **"General"**.

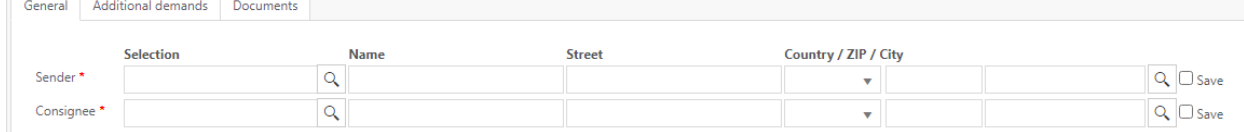

You can select the sender's address and the recipient's address from your address book here. You can search for the address using the magnifying glass in the first column or by typing the name of the company in the first column. If the recipient and the unloading address are not in your address book, you can enter the address manually. After the lines, tick the box for 'save address' to add the address to your address book.

*\*Please note that the "Name" field is for the name of the company (sender and recipient). You can enter any contact person in the "Order information" field (if necessary)*

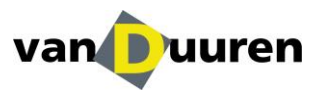

To complete the information, click on the +. Please add the content of the shipment.

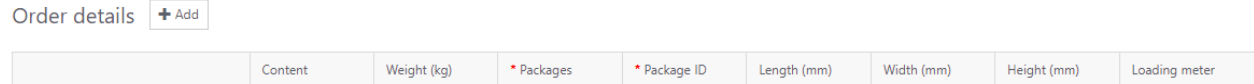

Explanation of entry fields:

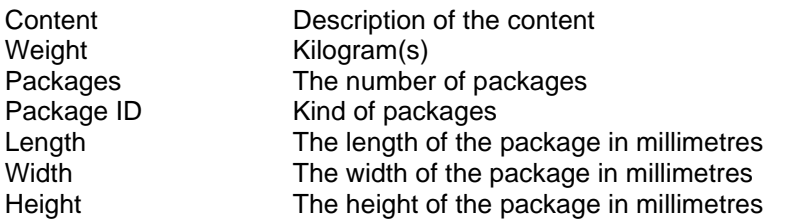

On the **"Documents"** tab, you can select and upload documents as you wish.

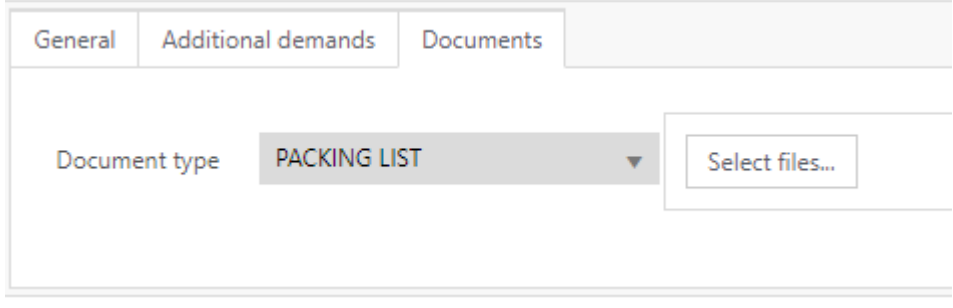

- 1. POD;
- 2. CMR;
- 4. Packing list;
- 5. Customs documents.

Click select to select a document in your own files.

### **Confirmation of the order**

Once you have completed all the fields, you can place the order by clicking 'apply order'. The order has now been placed. If you check the option 'Save as template', the screen you have just completed will be saved as a template and can be used in the future.

\*Please note: after confirming the order, you cannot edit the order. If you need to correct the assignment, please contact [planning@vanduuren.nl](mailto:planning@vanduuren.nl)

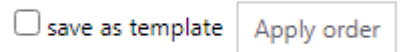

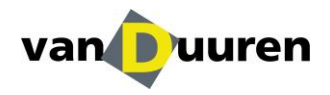

# **3. Order label and CMR**

An order label and the CMR, can be found under the "order overview" tile.

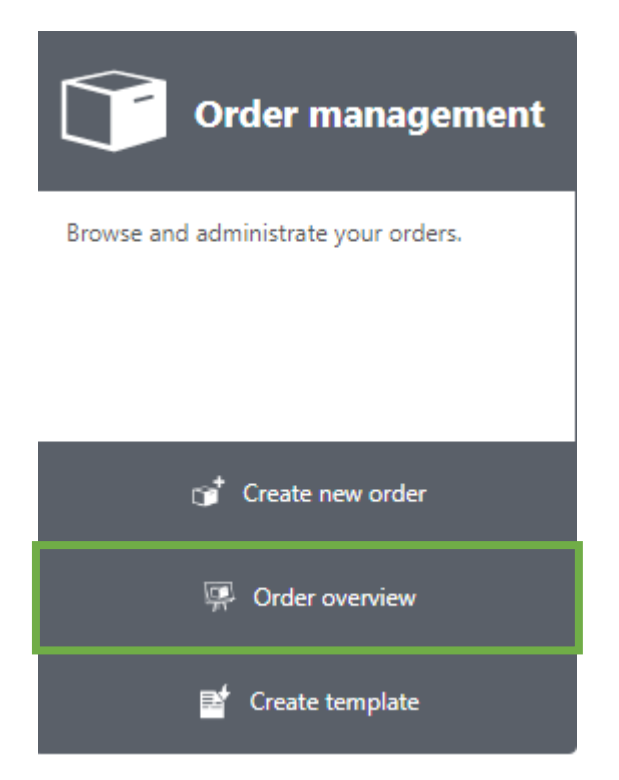

The screen below appears, after selecting the "order overview" tile.  $\Theta$  Order overview

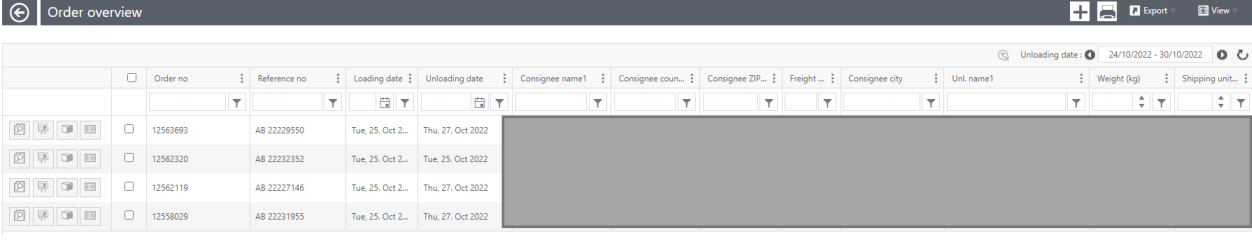

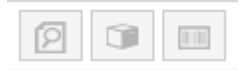

Explanation of icons

- 1. Magnifier: Detailed information on the shipment
- 2. Package: CMR download
- 3. Label: Download label

#### **Filter on consignment level**

At the top of the bar, you can see different categories in which you can filter in order to look for a particular consignment.

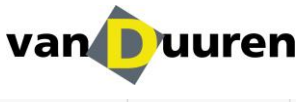

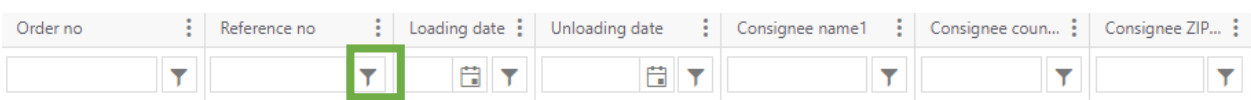

In the screenshot below, you can see what happens when you click on the arrow. Complete the filter as desired and then press the white box filled with white text; 'Filter'. You only get the information you requested, within the filter you set.

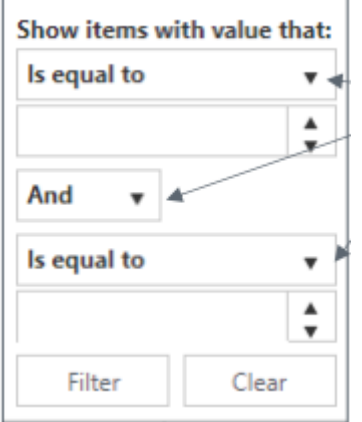

# **4. Order templates**

You can create an order template in advance by using the "order template" tile.

Using an order template is useful when, for example, you have regularly similar shipments to the same address.

# **Step 3.1 Creating an order template**

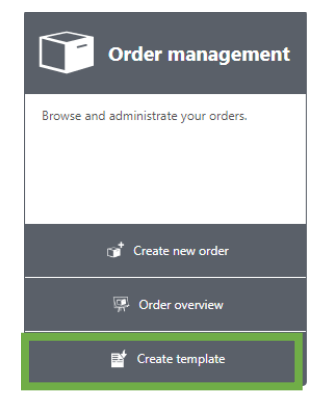

Once you have filled in all the information, click 'apply template' at the bottom right.

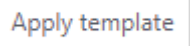

The screen below appears when you have applied the template. Give the template a recognisable name so that you can easily recognise it, and then click Ok.

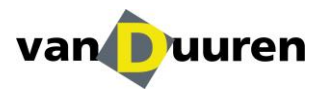

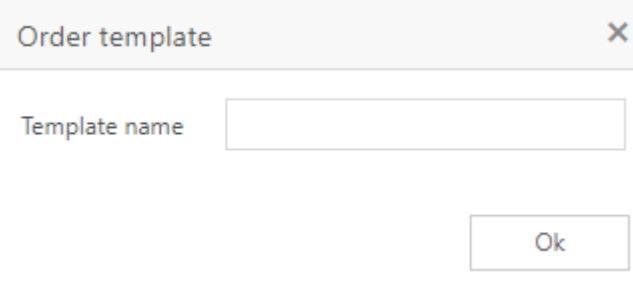

### **Step 3.2 Using the order templates**

When you want to book an order, there is the option to load an order template in the top right.

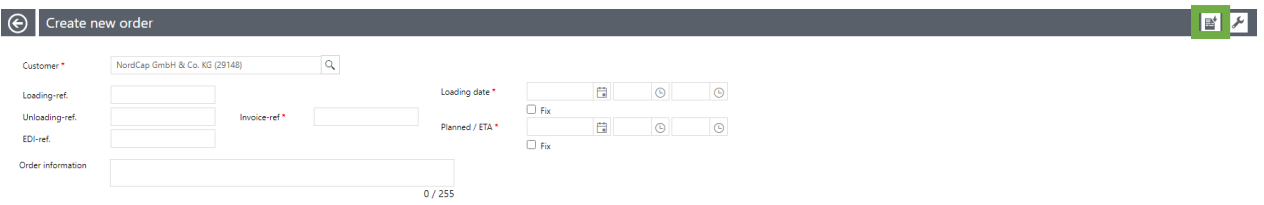

If you select the template in question, all data will be loaded automatically.

# **5. Address management**

Van Duuren imports your address list into the system beforehand so that you can select the addresses in your address database.

#### **Address database**

Van Duuren reads your address list in advance so that you can select your addresses from your address file.

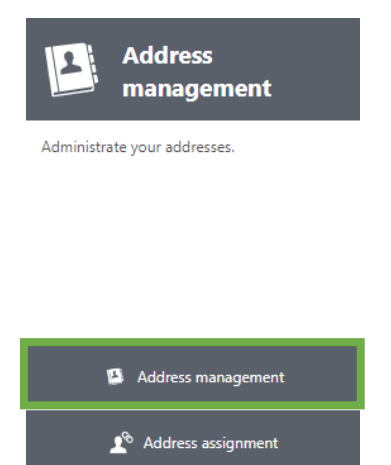

The screen beneath appears. You can edit the customer by clicking on the note block or delete the address by clicking on the X.

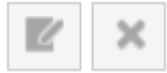

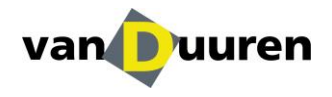

### **Adding an address**

If you book an order and the address is not already in the address file, you can enter the address manually and save the address by checking the box for 'save address'.

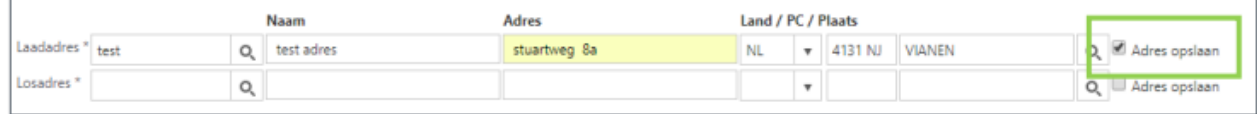

If you want to add an address in advance, you can create the address through the address manager. Click on the plus sign to create an address.

#### $\Theta$  Address management

**OZ Export B** View

The screen below will appear, where you can fill in the data. Make sure all yellow fields are filled. Then click on 'create customer'.

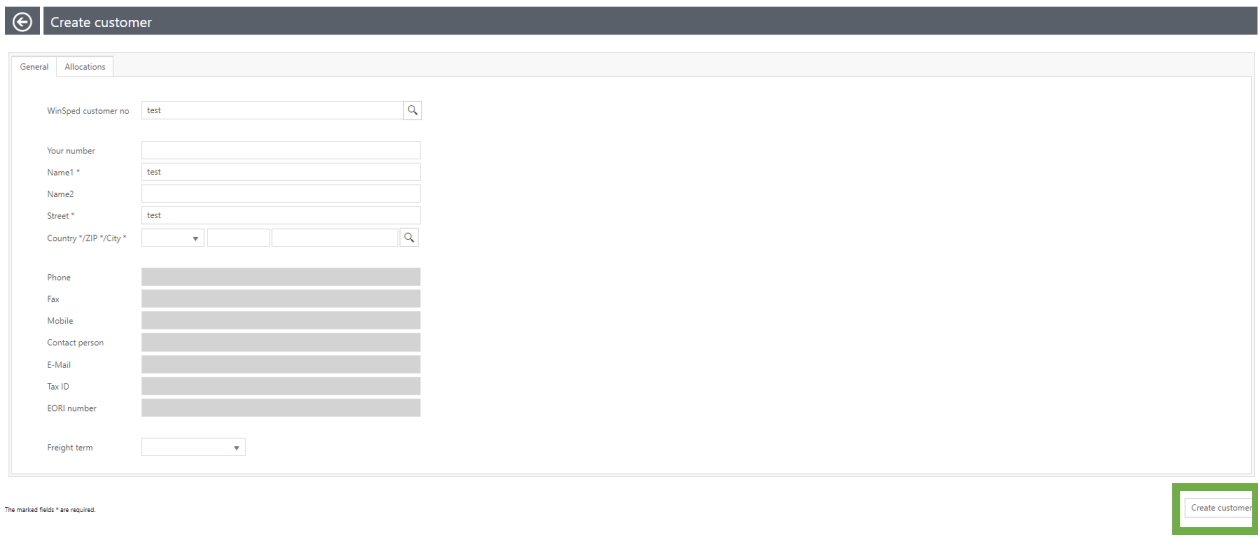

# **Contact details**

If you have any further questions about this manual or questions about the use of our web booking system, please contact the Inside Sales Department at info@vanduuren.nl or by phone: +31347-357000.